## **Ad-Hoc Notifications Plug-In**

[Home >](https://confluence.juvare.com/display/PKC/User+Guides) [eICS >](https://confluence.juvare.com/display/PKC/eICS) [Guide - eICS Notifications](https://confluence.juvare.com/display/PKC/eICS+Notifications) > Ad-Hoc Notifications Plug-In

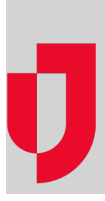

Normally, notifications in eICS are only sent in relation to incidents. For example, notifications are sent when an incident is started, escalated, or ended, as well as when positions are assigned, and tasks are updated.

With Ad-Hoc Notifications, you can send notifications any time you like. Whether the notification is related to an incident or not, you can send notifications to one person or a group of thousands of people by selecting contact groups from your facility.

Contact groups are set up in the ICS Chart by Facility Administrators. In addition to the candidates listed for a specific role, you can create other groups of contacts according to your notification needs. Contact groups can include internal and external contacts that are identified in your eICS facility. For more information about managing groups, please go to the procedure [Manage Labor Pool and Other Groups.](https://confluence.juvare.com/display/PKC/Manage+Labor+Pool+and+Other+Groups)

With the correct permissions, you can choose to send voice, text, or email notifications, with or without custom response options. Response options open the door for bi-directional communication. You can include a response as simple as "received" or as complex as a series of options or directives.

On the Ad-hoc Notifications page, you see the New Notification button and three tabs: Sent, Drafts, and Templates. The button allows you to create new notifications from scratch or from a template. Meanwhile, the tabs list the corresponding messages in chronological order.

## **To create a notification**

- 1. In the main navigation bar, click **Ad-hoc Notifications**. The page opens.
- 2. On the upper left, click **New Notification**. The Create a New Notification page opens.
- 3. Take one of these actions.
	- a. Click **New Notification**.
	- b. Click the name of a template.

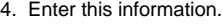

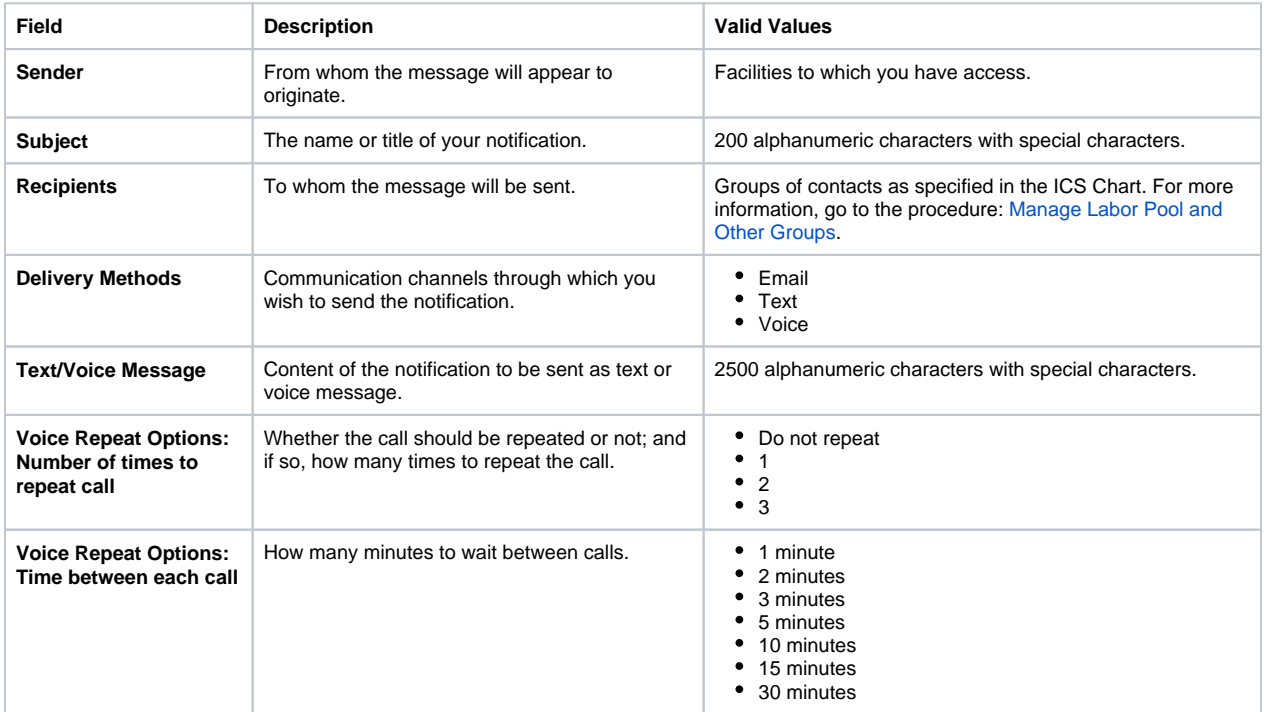

## **Helpful Links**

[Juvare.com](http://www.juvare.com/)

[Juvare Training Center](https://learning.juvare.com/)

**[Announcements](https://confluence.juvare.com/display/PKC/eICS#PKCeICS-eICSAnnouncementsTab)** 

[Community Resources](https://confluence.juvare.com/display/PKC/eICS#PKCeICS-eICSCRTab)

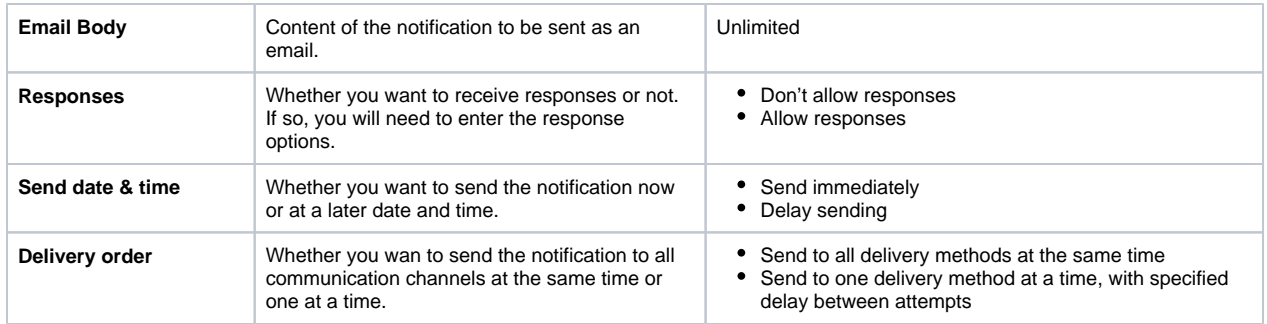

5. Click **Review and Send**. The notification preview page opens.

6. Click **Send**.